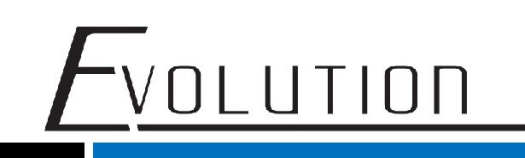

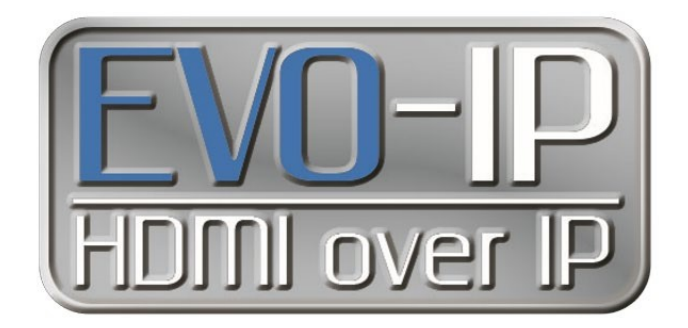

#### **Luxul Configuration**

#### **Single and Multiple Switches**

The EVO-IP HDMI over IP System has been tested and confirmed to work with Luxul AMS and XMS Switches. Below are screenshots showing the configuration needed to get the system up and running. These have been tested on Luxul switches with FW 4.0.8 and 4.1.1 installed.

#### **Single Switch Configuration:**

- 1. Enable IGMP Snooping by going to: Configuration->IPMC->IGMP Snooping->Basic Configuration. Save the setting once finished.
- 2. Disable Unregistered IPMCv4 Flooding
- 3. Enable Fast Leave on all ports

NOTE: When using a control system, for best results ensure the port that is connected to an external (outside of EVO-IP) network is selected as the Router Port.

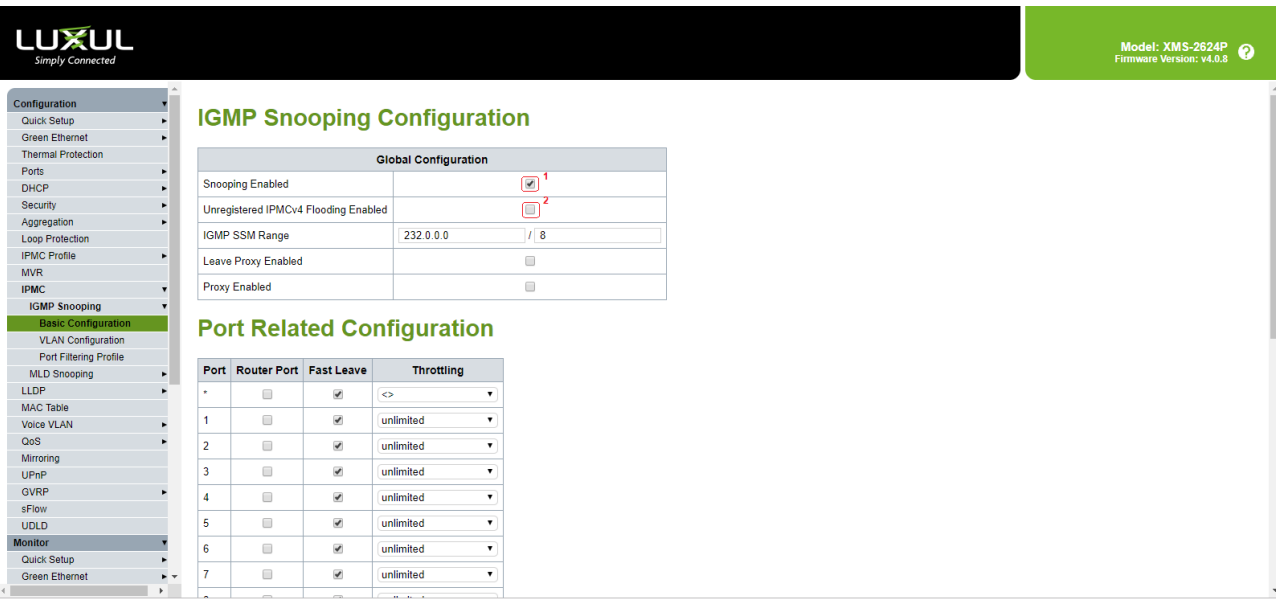

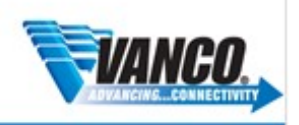

1. Next Add and enable an IGMP Snooping VLAN Configuration by going to Configuration->IPMC->IGMP Snooping->VLAN Configuration.

- Click on **Add New IGMP VLAN** 

OLUTION

- Provide **VLAN ID** (Shown below as **1)**
- Check **Snooping Enabled**
- Save the setting once finished.

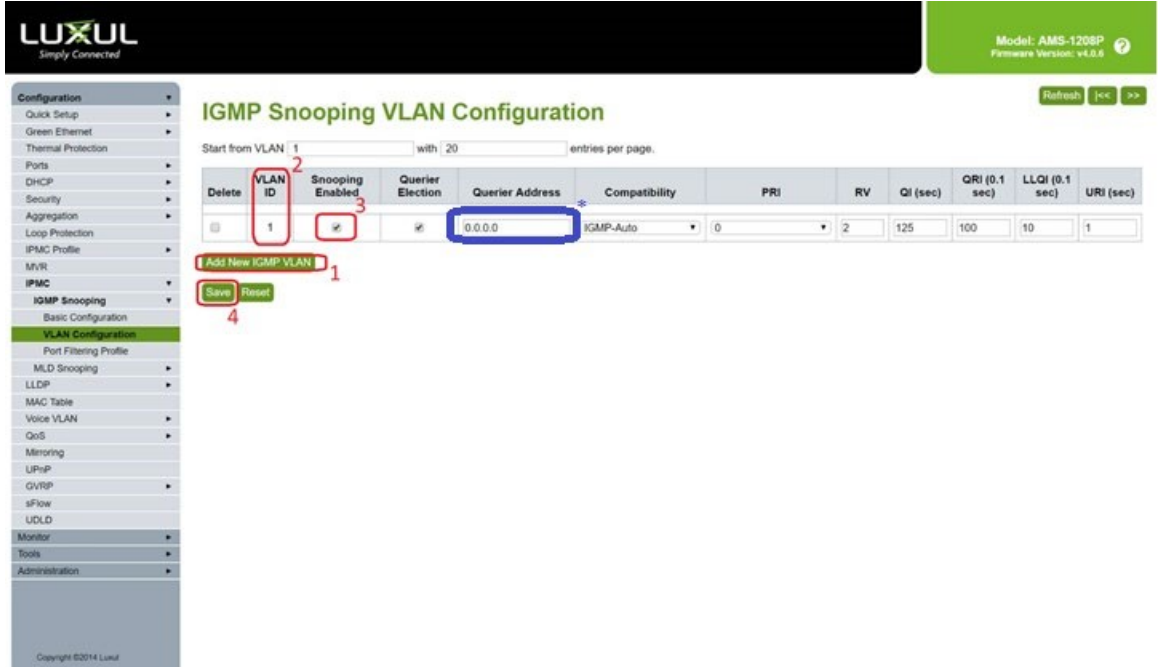

**\* for best results and to prevent you network from being flooded, enter the IP address of the EVOIPCTL1 control box in the Querier Address field and click save.** 

3. To make sure you switch settings are saved and come up after power is cycles, go to **Administration**->**Configuration**-> **Save Startup Config**, then click on **Save Configuration**.

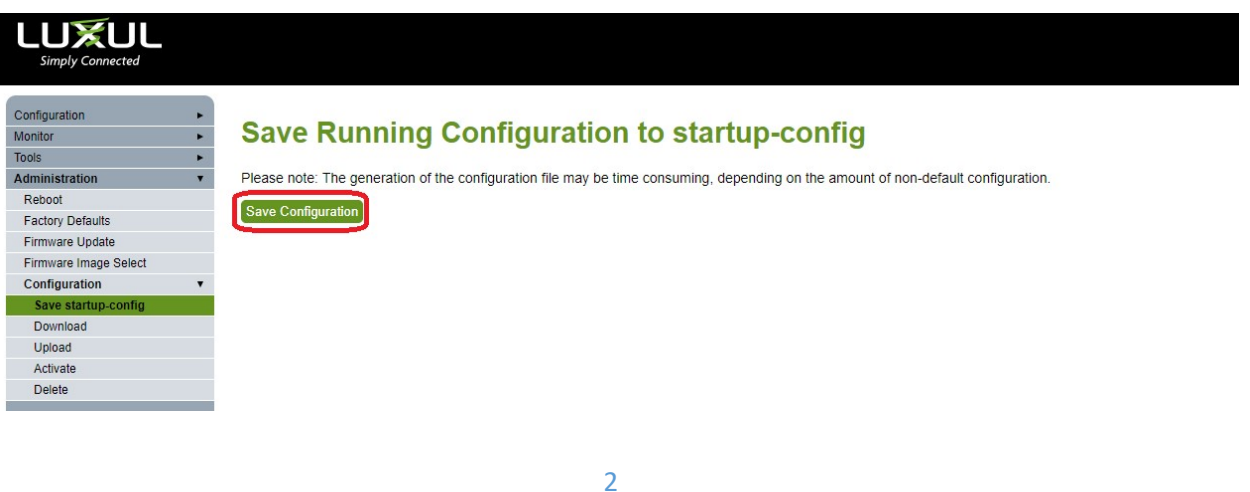

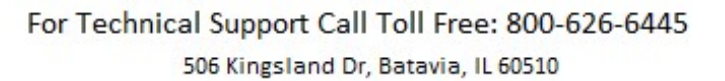

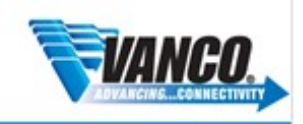

### VOLUTION

#### **Multi-Switch Configuration**

The EVO-IP HDMI over IP System has been tested and confirmed to work with Luxul AMS and XMS Switches. Below are two methods and screenshots showing the configuration needed to get the system up and running with multiple switches.

#### **Setting Up Core/Extended Switches**

For static setups that do not require switching of inputs (transmitters) and outputs (receivers) across different switches but still would like to maintain the control and remote monitoring capabilities of the system. Depending on the resolution and settings of the source on the transmitter, bitrate can vary between 250Mbps to 850Mbps (4K and HDR applications) when set to **AUTO** on the **TX Speed** setting in **Setup**. If additional bandwidth is needed based on your installation or you have experiencing issues, see the **Create an Aggregate Link** section below.

NOTE: The **TX SPEED** setting can also be adjusted and fixed from 10Mbps to 200Mbps

#### **Core Switch**

1. Enable IGMP Snooping and disable IPMCv4 Flooding by going to: Configuration->IPMC->IGMP Snooping->Basic Configuration. Save the setting once finished.

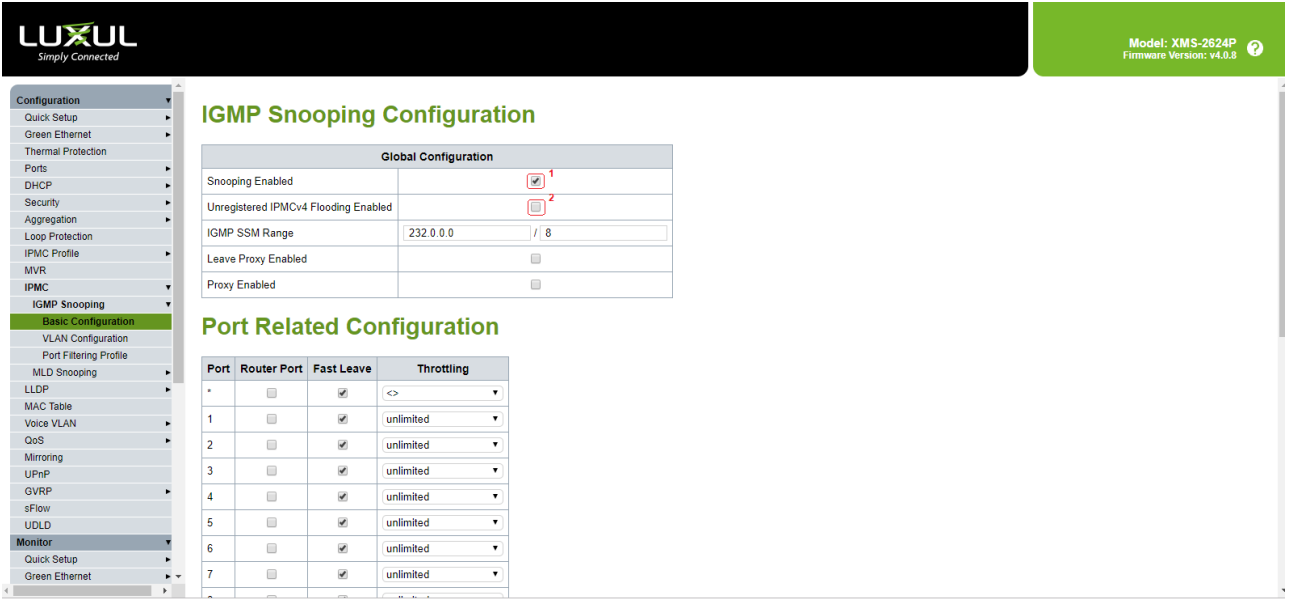

2. Next Add and enable an IGMP Snooping VLAN Configuration by going to Configuration->IPMC->IGMP Snooping->VLAN Configuration.

- Click on **Add New IGMP VLAN**
- **-** Provide **VLAN ID** (Shown below as **1)**
- **-** Check **Snooping Enabled**
- Under **Querier Address,** enter the IP address of the Control Box
- For **Compatibility**, select **IGMPv2** from the dropdown menu
- Save the setting once finished

For Technical Support Call Toll Free: 800-626-6445 506 Kingsland Dr, Batavia, IL 60510

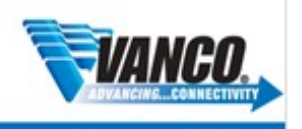

# VOLUTION

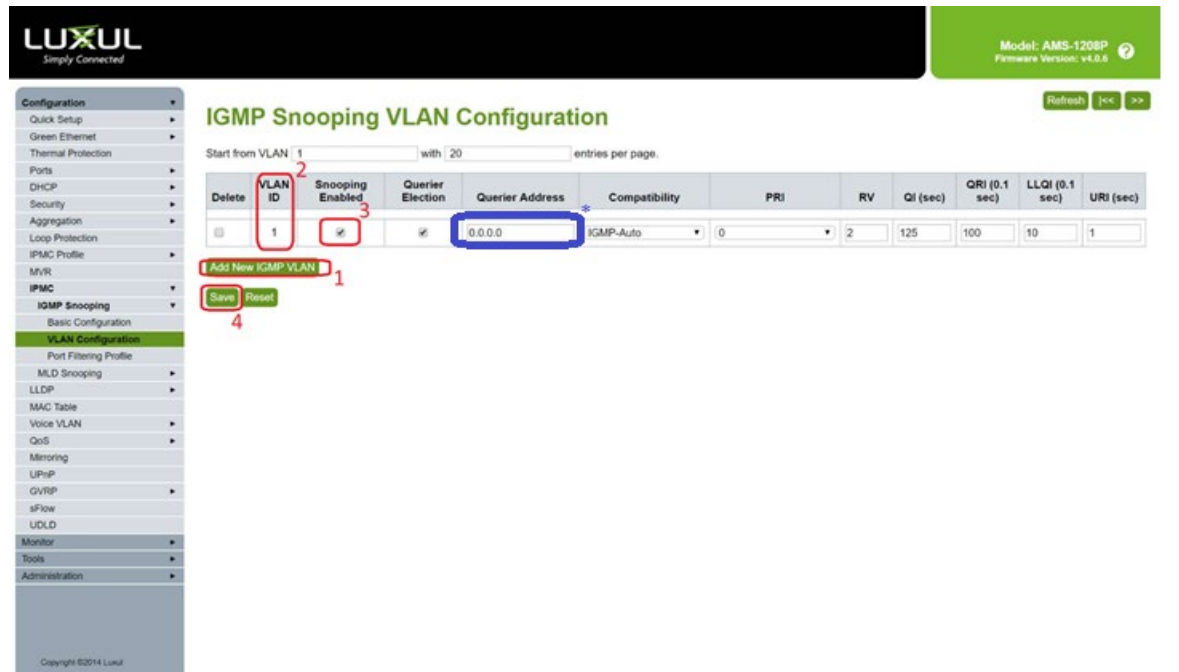

3. To make sure you switch settings are saved and come up after power is cycles, go to **Administration**->**Configuration**-> **Save Startup Config**, then click on **Save Configuration**.

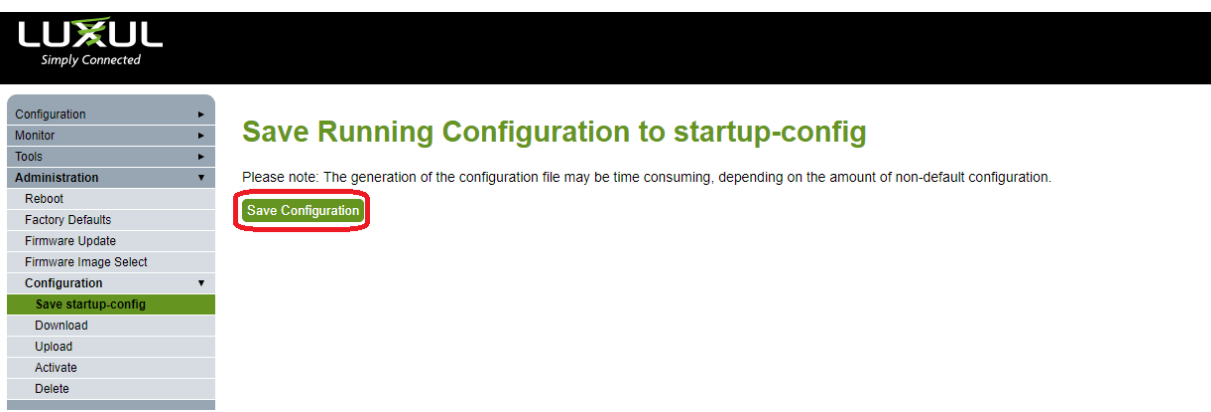

#### **Extended Switch(es)**

When setting up an additional switch, it is important to change the default IP address of the switches that come AFTER the Core Switch so that there is not an IP conflict.

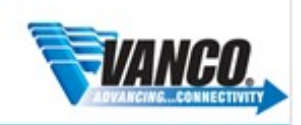

#### Change Switch IP Address

1. Go to Configuration

VOLUTION

- 2. Quick Setup
- 3. IP->IP Interfaces
- 4. Change the IP address provided in the IPv4 field
- 5. Click Save
- 6. To make sure you switch settings are saved and come up after power is cycles, go to **Administration** >**Configuration**-> **Save Startup Config**, then click on **Save Configuration**.

#### Enable IGMP Snooping

1. Enable IGMP Snooping by going to: Configuration->IPMC->IGMP Snooping->Basic Configuration. Save the setting once finished.

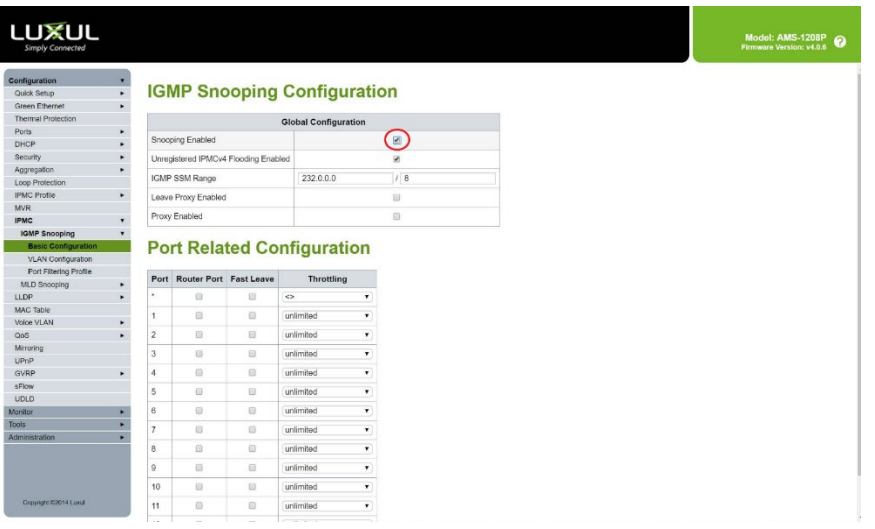

2. Next Add and enable an IGMP Snooping VLAN Configuration by going to Configuration->IPMC->IGMP Snooping->VLAN Configuration.

- Click on **Add New IGMP VLAN**
- **-** Provide **VLAN ID** (Shown below as **1)**
- **-** Check **Snooping Enabled**
- Under **Querier Address,** enter the IP address of the **CORE SWITCH**
- For **Compatibility**, select **IGMPv2** from the dropdown menu
- **-** Save the setting once finished.

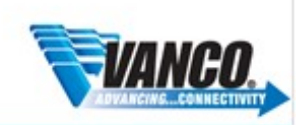

# <u>TVOLUTION</u>

### LUXUL

del: AMS-1208P<br>ware Version: v4.0.6  $\boldsymbol{\Omega}$ 

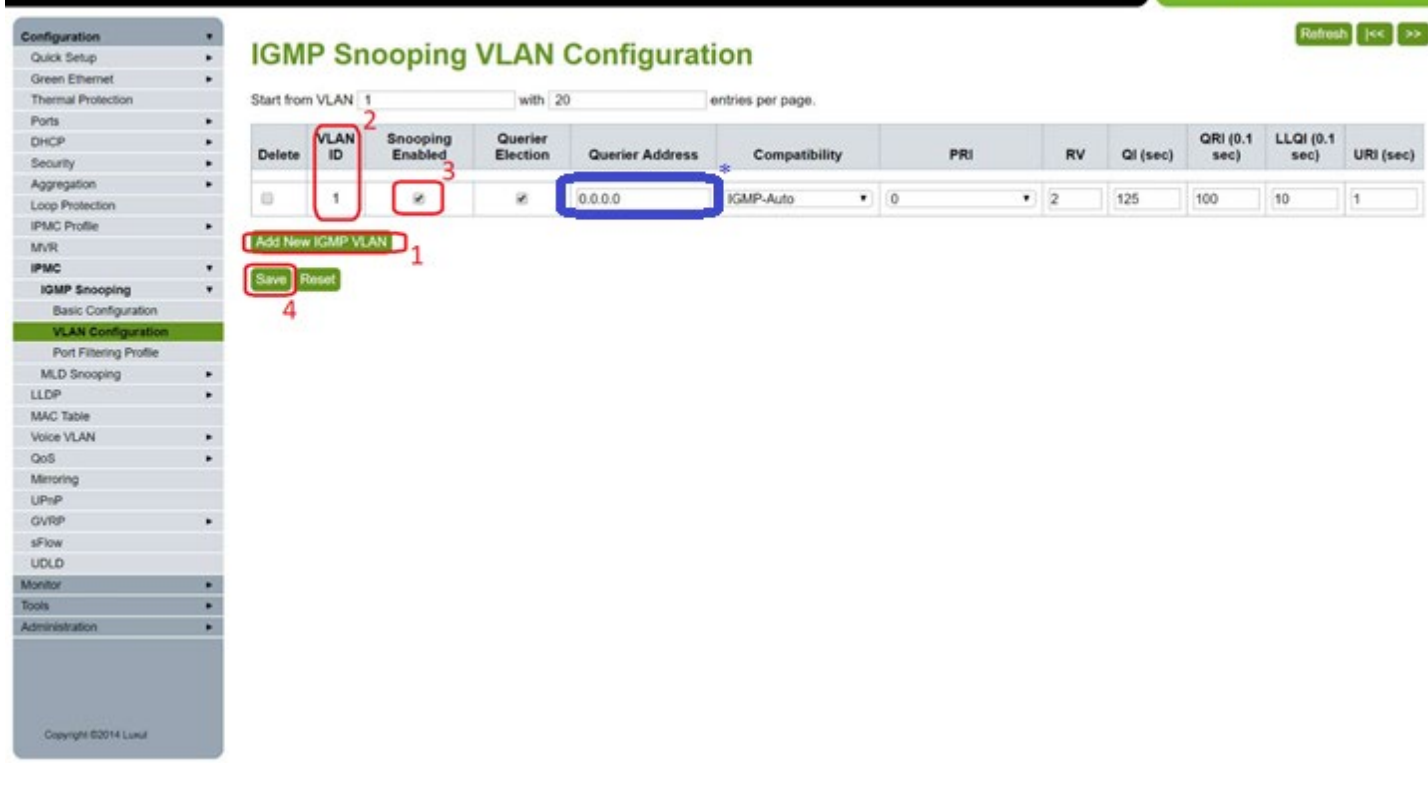

3. To make sure you switch settings are saved and come up after power is cycles, go to **Administration**->**Configuration**-> **Save Startup Config**, then click on **Save Configuration**.

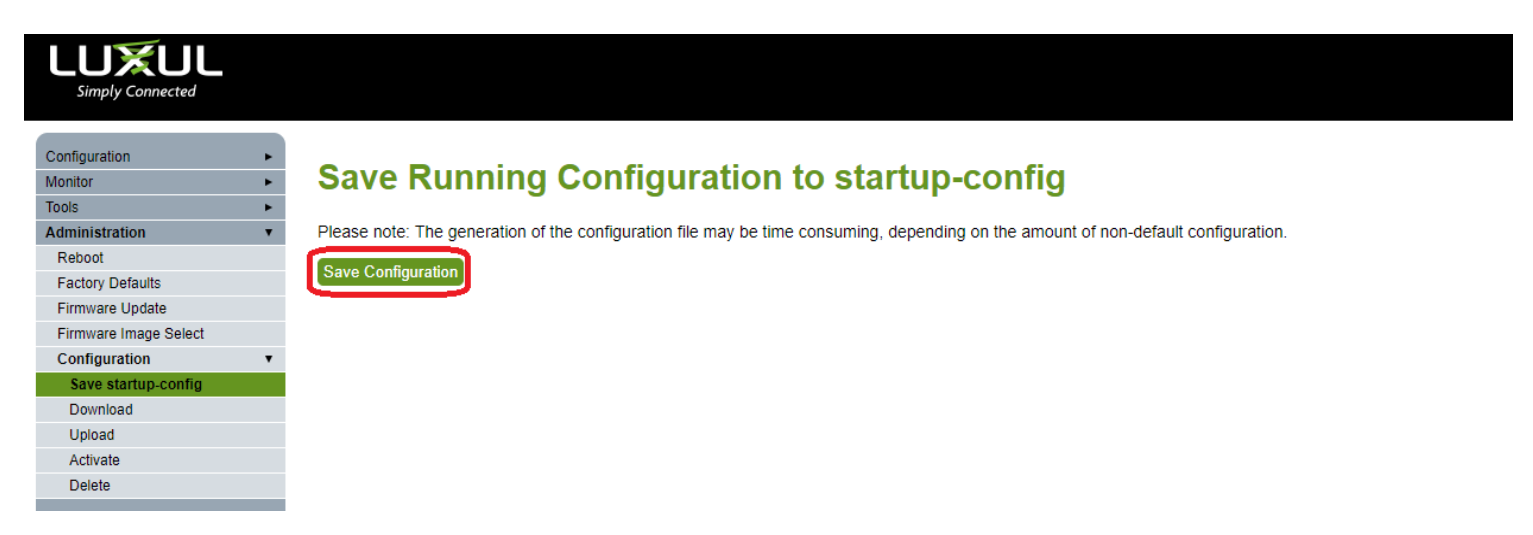

For Technical Support Call Toll Free: 800-626-6445 506 Kingsland Dr, Batavia, IL 60510

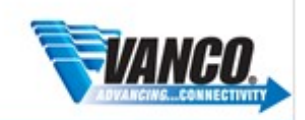

## VOLUTION

#### **Creating an Aggregated Link**

If you find you are having issues with higher resolution sources in systems that rely on switching sources, creating an aggregated link will help achieve higher bandwidth capacity when going between switches. This is only dependent on the model of switch you are using. Check the manufacturers features and specifications to ensure this is possible.

- 1. Within the Luxul GUI of the first switch, go to **Configuration->Aggregation->Static**
- 2. Select which ports you wish to aggregate to a **Group ID**.
- 3. Click **Save** button once finished.
- 4. Repeat for additional switches within the system.

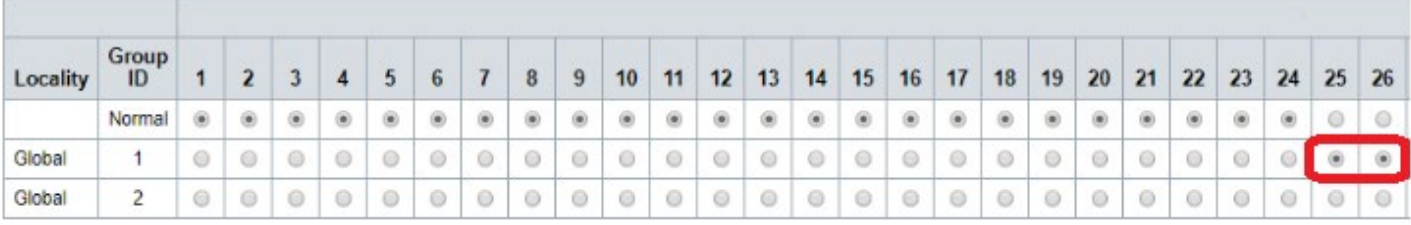

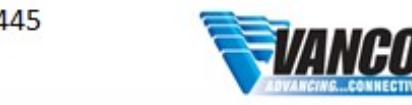